Please note that when accessing the router's Web interface via http://192.168.0.1 you are not accessing the webpages on the Internet, they are built into the router. You do not have to be online to get to these pages, you just need to be connected to the router. Please also make sure you disable all anti-virus/firewall software on your computer.

**Step 1.** Connect your computer's network port to one of your router's LAN ports (Ethernet ports) using a network cable. WAN port of the router should be connected to your modem.

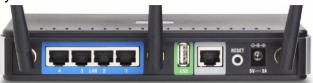

Verify physical connectivity by checking for solid link lights on the Ethernet ports of the device. If you do not get a solid link light, try using a different cable or connect to a different port on the device if possible. If the computer is turned off, the link light may not be on.

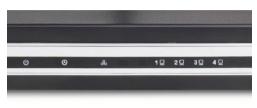

Step 2. Under Control Panel > Network Connections ... make sure that your Local Area Connection is enabled and not bridged with any other connection. If you see any icon which is called "Bridge" - delete it. If you see your Local Area Connection marked as "Bridged" - right-click Local Area Connection and select " Remove from Bridge ".

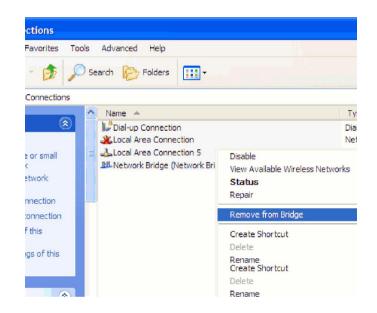

**Step 3.** Check your IP address. Your computer must have an IP address in the same range of the device you are attempting to configure. Most DI-series devices use the 192.168.0.x range. If you are attempting to configure a D-Link router, then make sure you take note of your computer's Default Gateway IP address. The Default Gateway should be the IP address of the D-Link router. By default, it should be 192.168.0.1.

Set you computer with a static IP address:

Go to Control Panel > Network Connections > Local Area Connection > Properties : Select Internet protocol TCP/IP and click on Properties :

| Internet Protocol (TCP/IP) Prope                                                                                                    | rties 🔹 🛛 🛛       |  |  |  |
|----------------------------------------------------------------------------------------------------|-------------------|--|--|--|
| General                                                                                                    |                   |  |  |  |
| You can get IP settings assigned automatically if your network supports this capability. Otherwise, you need to ask your network administrator for the appropriate IP settings. |                   |  |  |  |
| ◯ <u>O</u> btain an IP address automatically                                                                                                    |                   |  |  |  |
| • Use the following IP address:                                                                                                    |                   |  |  |  |
| <u>I</u> P address:                                                                                                    | 192.168.0.5       |  |  |  |
| S <u>u</u> bnet mask:                                                                                                    | 255.255.255.0     |  |  |  |
| <u>D</u> efault gateway:                                                                                                    | 192.168.0.1       |  |  |  |
| O Obtain DNS server address automatically                                                                                                    |                   |  |  |  |
| OSE the following DNS server add                                                                                                    | tresses:          |  |  |  |
| Preferred DNS server:                                                                                                    | 202.129.64.198    |  |  |  |
| <u>A</u> lternate DNS server:                                                                                                    | 4 . 2 . 2 . 3     |  |  |  |
|                                                                                                    | Ad <u>v</u> anced |  |  |  |
|                                                                                                    | OK Cancel         |  |  |  |

Select the "Use the following IP address / Use the following DNS " options. Specify the TCP/IP settings you want to use:

IP address: 192.168.0.5 Subnet mask: 255.255.255.0 Default Gateway: 192.168.0.1 Preferred/Alternate DNS: 202.129.64.198 / 4.2.2.3 (or whichever your provider is using).

| 📕 Local Area Connection Properties 🛛 🔹 😰                                                                                                    |
|----------------------------------------------------------------------------------------------------|
| General Authentication Advanced                                                                                                    |
| Connect using:                                                                                                    |
| Realtek RTL8139 Family PCI Fast Et                                                                                                    |
| This connection uses the following items:                                                                                                    |
| Elient for Microsoft Networks     Elie and Printer Sharing for Microsoft Networks     Elie and Printer Sharing for Microsoft Networks     Elie QoS Packet Scheduler     Sector Content Protocol (TCP/IP) |
| Install Uninstall Properties Description Transmission Control Protocol/Internet Protocol. The default                                                                                                    |
| wide area network protocol that provides communication<br>across diverse interconnected networks.                                                                                                    |
| <ul> <li>Show icon in notification area when connected</li> <li>Notify me when this connection has limited or no connectivity</li> </ul>                                                                 |
| OK Cancel                                                                                                    |

Try to access the router. Open Internet Explorer and type 192.168.0.1 .

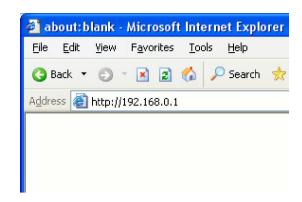

Select Admin from the drop-down menu and then enter your password. Leave the password blank by default

| LOGIN                 |                     |
|-----------------------|---------------------|
| Log in to the router: |                     |
|                       | User Name : Admin 💌 |
|                       | Password : Log In   |

**Step 4.** If unsuccessful in accessing the router's configuration pages, please reset the router. To reset the router you will need to press and hold the reset button on the back for 10 seconds while it is powered on. Release the button and wait until the router boots up (1 min). Try to log into it again.

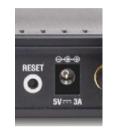

**Step 5.** Check your Internet settings. Go to **Control Panel > Internet Options**. From the **Security** tab, click the button to restore the settings to their defaults.

| Internet Options                                                                                                    | Internet Options                                                                                                    |
|----------------------------------------------------------------------------------------------------|----------------------------------------------------------------------------------------------------|
| General Security Privacy Content Connections Programs Advanced                                                                                                    | General Security Privacy Content Connections Programs Advanced                                                                                                    |
| Select a Web content zone to specify its security settings.                                                                                                    | Settings:                                                                                                    |
| Internet Local initianet Trusted sites Sites                                                                                                    | Accessibility     Always expand ALT text for images     Move system caret with focus/selection changes     Browsing                                                                                                    |
| Internet<br>This zone contains all Web aites you<br>haven't placed in other zones                                                                                             | Alvays send URLs as UTF-8 (requires restart)     Automatically check for internet Explorer updates     Close nucsel folders in History and Favorites (requires restart)     Disable Script Debugging (Internet Explorer)                                                                                                    |
| Security level for this zone<br><b>Custom</b><br>Custom settings.<br>- To change the settings, click Custom Level.<br>- To use the recommended settings, click Default Level. | Disable Script Debugging (Other)     Display a notification about every script error     Crable folder view for FTP sites     Enable Install On Demand (Internet Explorer)     Enable Install On Demand (Other)     Enable offline items to be synchronized on a schedule     Enable page transitions     Enable Personalized Favorites Menu |
| Custom Level Default Level                                                                                                    | (4) Estore Defaults                                                                                                    |
| ОК Сапсеі Дрру                                                                                                    | OK Cancel Apply                                                                                                    |

Click to the Connections tab and set the dial-up option to "Never dial a connection ". Click the LAN Settings button. None of the options should be selected. Click OK . Click OK out to the desktop and close any open windows.

| Interi | net  | Options  |         |         |             |          | 2 🖬      |
|--------|------|----------|---------|---------|-------------|----------|----------|
| Gene   | eral | Security | Privacy | Content | Connections | Programs | Advanced |

| , click Set <u>up</u>      |
|----------------------------|
| ngs                        |
| A <u>d</u> d               |
| <u>R</u> emove             |
| e a proxy <u>S</u> ettings |
|                            |
| is not present             |
|                            |
| S <u>e</u> t Default       |
|                            |
| nections. LAN Settings     |
|                            |
|                            |
|                            |
| Cancel Apply               |
|                            |

Restart Internet Explorer and try to access the router.

| Local Area Network (LAN) Settings 🛛 😰 🔯                                                                                         |  |  |  |  |
|----------------------------------------------------------------------------------------------------|--|--|--|--|
| Automatic configuration                                                                                                    |  |  |  |  |
| Automatic configuration may override manual settings. To ensure the<br>use of manual settings, disable automatic configuration. |  |  |  |  |
| Automatically detect settings                                                                                                   |  |  |  |  |
| Use automatic configuration script                                                                                              |  |  |  |  |
| Address                                                                                                    |  |  |  |  |
| Proxy server                                                                                                    |  |  |  |  |
| Use a proxy server for your LAN (These settings will not apply to dial-up or VPN connections).                                  |  |  |  |  |
| Addr <u>e</u> ss: Por <u>t</u> : Advan <u>c</u> ed                                                                              |  |  |  |  |
| Bypass proxy server for local addresses                                                                                         |  |  |  |  |
| OK Cancel                                                                                                    |  |  |  |  |

**Step 6**. Disable any Internet security software running on the computer. Software firewalls like Zone Alarm, Black Ice, Sygate, Norton Personal Firewall, etc... As these might block access to the router's configuration pages. Check the help files included with your firewall software for more information on disabling or configuring it.

**Step 7.** If you still cannot log into the router:

- Cycle the power on the router. Switch the power off. Wait 20 to 30 seconds. Switch the power on and wait for the lights to stabilize.

- Restart the computer.

- Go to: Start > Run > type "cmd" (without quotes) > OK . In the DOS window type: ping 192.168.0.1 and press Enter . You should see "Reply from..." messages.

| 📾 Command Prompt                                                                                                    | - 🗆 X |
|----------------------------------------------------------------------------------------------------|-------|
| C:\>ping 192.168.0.1                                                                                                    | -     |
| Pinging 192.168.0.1 with 32 bytes of data:                                                                                                    |       |
| Reply from 192.168.0.1: bytes=32 time<1ms TTL=128<br>Reply from 192.168.0.1: bytes=32 time<1ms TTL=128<br>Reply from 192.168.0.1: bytes=32 time<1ms TTL=128<br>Reply from 192.168.0.1: bytes=32 time<1ms TTL=128 |       |
| Ping statistics for 192.168.0.1:<br>Packets: Sent = 4, Received = 4, Lost = 0 (0% loss),<br>Approximate round trip times in milli-seconds:<br>Minimum = Oms, Maximum = Oms, Average = Oms                        |       |
| C:\>_                                                                                                    |       |
|                                                                                                    |       |
|                                                                                                    |       |
|                                                                                                    | +     |

If your ping was successful, attempt again to access the router's configuration page.

Try these options in the address window.

192.168.0.1

http://192.168.0.1

http://192.168.0.1:88

If you cannot ping the router check your IP settings. In the DOS window type "ipconfig" (without quotes) and press Enter. The IP address on your network adapter should be in the 192.168.0.xrange. Type "arp -d" (without quotes) and press Enter. Repeat this command several times until you get "The specified entry was not found" message. Try to access the router again.

Reset the router. Try using another computer.